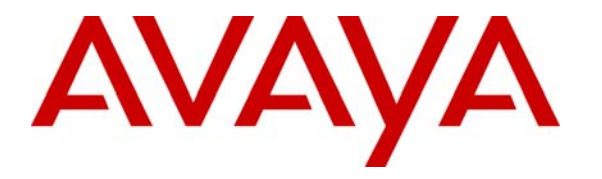

 **Avaya Solution & Interoperability Test Lab** 

# **Application Notes for Cantata SR140 with Avaya Communication Manager - Issue 1.0**

#### **Abstract**

These Application Notes describe the configuration steps required for Cantata SR140 T.38 fax server to send/receive faxes via Avaya Communication Manager. SR140 is a software base fax server that runs on Microsoft Windows 2000 and subsequent versions to send and receive fax calls over the IP network. In the configuration described in these Application Notes, SR140 communicates with Avaya Communication Manager via an H.323 IP trunk. An ISDN-PRI trunk is also used between two Avaya Communication Manager systems.

Information in these Application Notes has been obtained through Developer*Connection* compliance testing and additional technical discussions. Testing was conducted via the Developer*Connection* Program at the Avaya Solution and Interoperability Test Lab.

# **1. Introduction**

These Application Notes describe the configuration steps required for Cantata SR140 T.38 fax server to send/receive faxes via Avaya Communication Manager. In the configuration described in these Application Notes, SR140 communicates with Avaya Communication Manager via an H.323 IP trunk. An ISDN-PRI trunk is also used between two Avaya Communication Manager systems. Fax calls are sent/received to/from an analog fax machine and remote SR140 fax server. SR140 sends outbound fax calls over the H.323 IP trunk to Avaya Communication Manager. Avaya Communication Manager routes the fax calls to analog fax machine or to remote SR140 fax server over an ISDN-PRI trunk. Similarly, for inbound faxes destined for SR140 fax server, Avaya Communication Manager routes the fax calls over the H.323 IP trunk to the SR140 fax server.

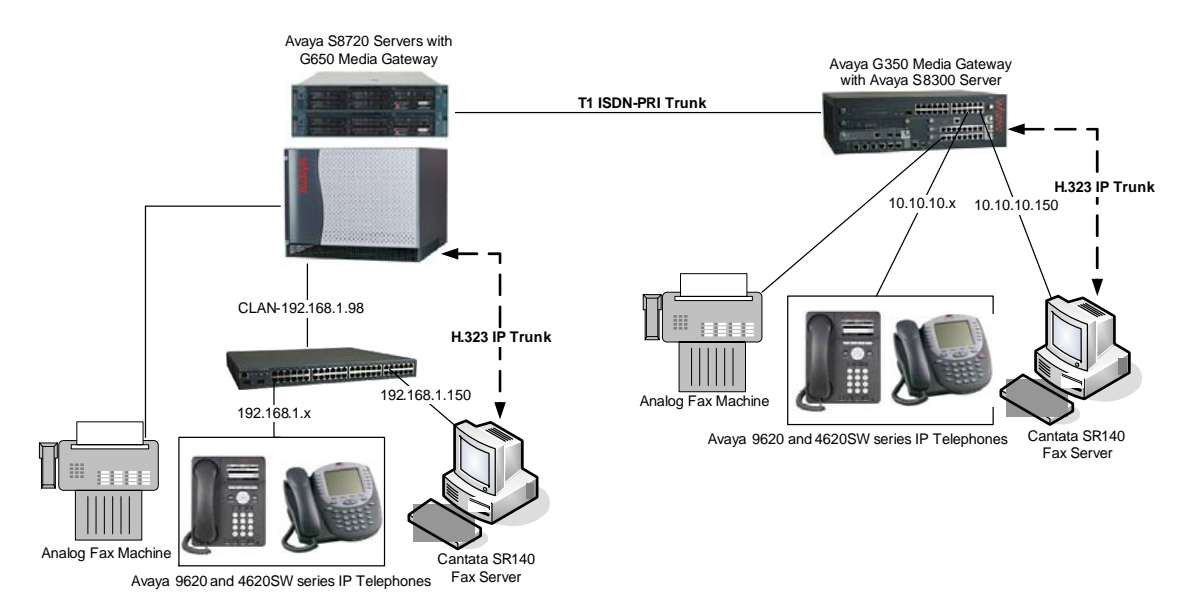

**Figure 1: Compliance Test Configuration** 

**Figure 1** displays the network configuration that was utilized for compliance testing. Faxes are sent between the SR140 fax server and the analog fax machine. Also, faxes are sent between two SR140 fax servers across the ISDN-PRI trunk. Although the Avaya 9620 and 4620SW IP Telephones are not involved in the faxing operations, they are present in the configuration to verify VoIP telephone calls are not affected by the faxing operations and vice versa.

# **2. Equipment and Software Validated**

The following equipment and software/firmware were used for the test configuration.

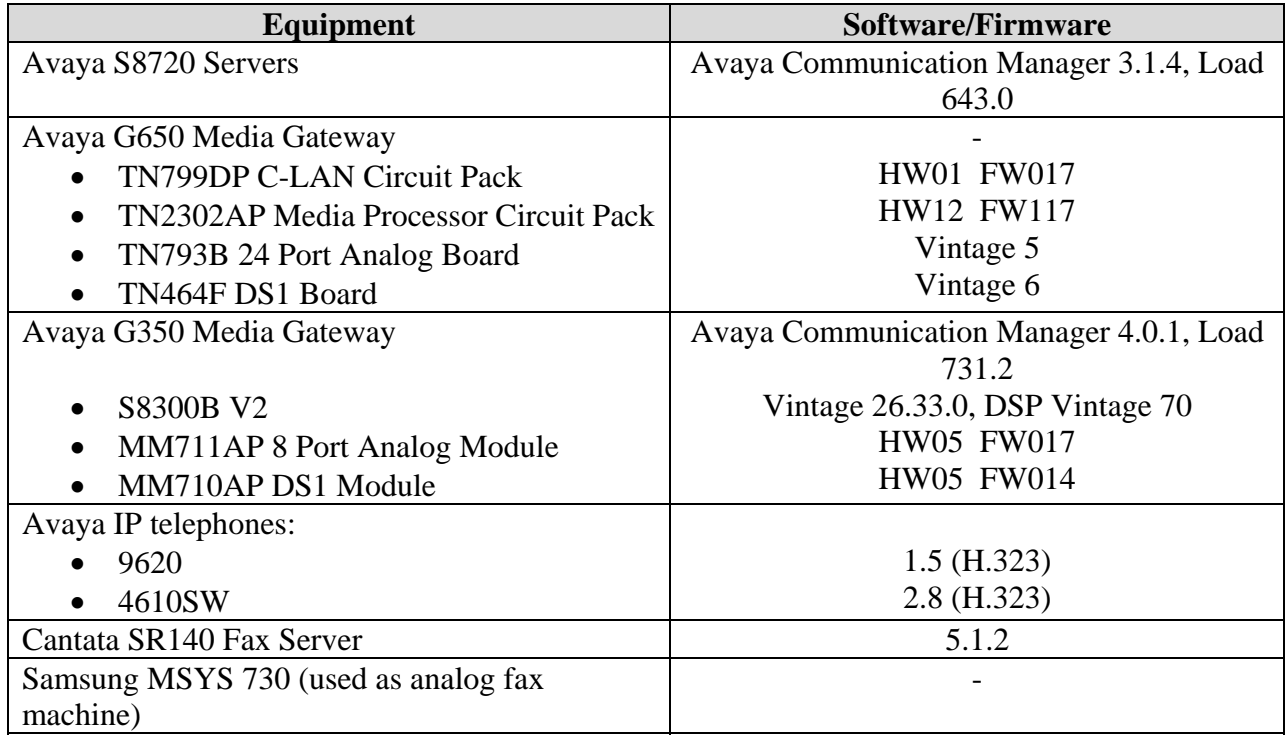

# **3. Configure Avaya Communication Manager**

This section provides the procedure for configuring Avaya Communication Manager. These Application Notes cover the configuration of Avaya Communication Manager running on the S8720 Server with Avaya G650 Media Gateway, however similar steps can be taken to configure Avaya Communication Manager running on the Avaya S8300 Server with Avaya G350 Media Gateway. The Avaya System Access Terminal (SAT) was used to issue the commands to Avaya Communication Manager. This configuration covers the following areas:

- Verify Avaya Communication Manager software options
- Verify network region for IP interfaces
- Administer IP codec
- Administer IP network region
- Administer IP node name
- Administer H.323 IP trunk
- Administer signaling group
- Administer H.323 IP trunk members

These Application Notes cover the configuration of the H.323 IP trunk between Avaya Communication Manager and Cantata SR140 to send/receive fax over IP network via Avaya Communication Manager. The detailed administration of dial plan, IP stations, analog stations, T1 ISDN-PRI trunk, and aar/ars routing patterns are assumed to be in place.

### **3.1. Verify Avaya Communication Manager Software Options**

Use the "display system-parameters customer-options" command and navigate to **Page 2** to verify that **Maximum Administered H.323 Trunks** is greater than the number of **USED** H.323 IP trunks.

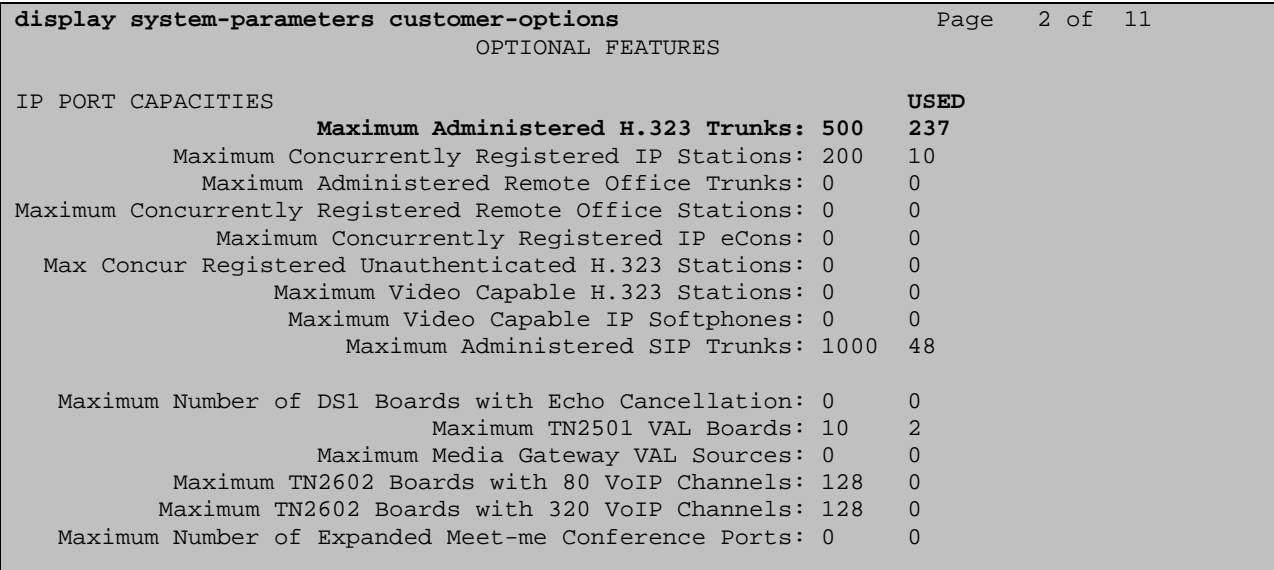

Solution & Interoperability Test Lab Application Notes ©2007 Avaya Inc. All Rights Reserved.

4 of 16 sr140-h323-acm

UA; Reviewed: SPOC 7/24/2007 Navigate to **Page 4**, and verify that the **IP Trunks** field is set to "y". If not, contact an authorized Avaya account representative to obtain the appropriate license.

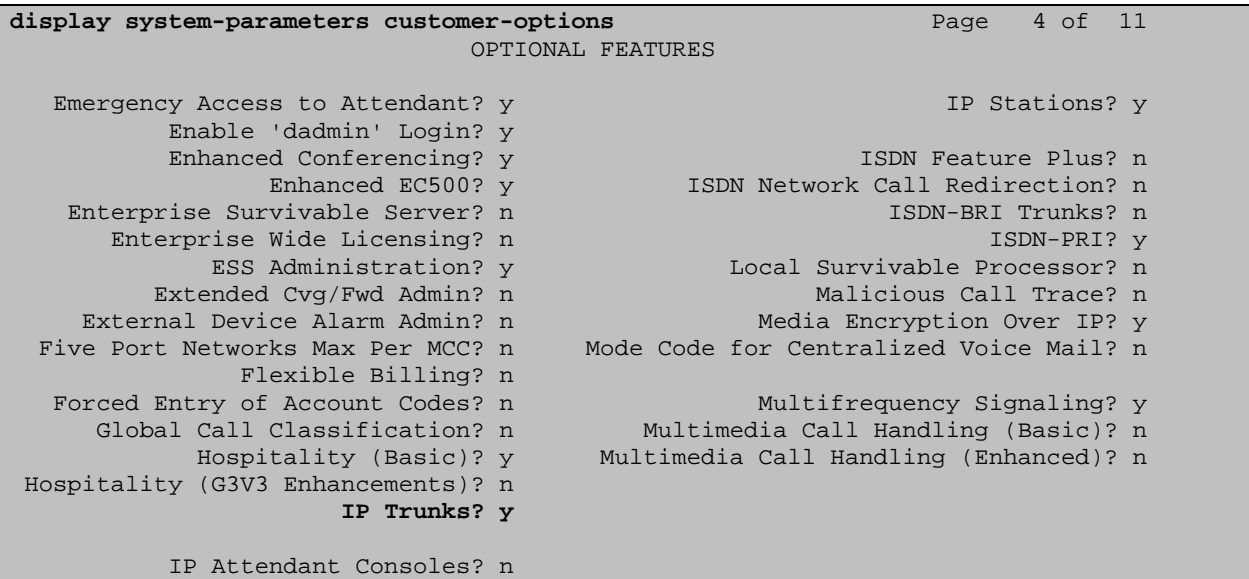

#### **3.2. Verify Network Region for IP Interfaces**

Use the "list ip-interface all" command to verify IP network region for C-LAN and MedPro boards. In the example below, the C-LAN and MedPro boards are assigned to network region 1.

```
list ip-interface all 
                                 IP INTERFACES 
Net also considered the construction of the construction of the construction of the construction of the construction of the construction of the construction of the construction of the construction of the construction of t
ON Type Slot Code Sfx Node Name/ Subnet Mask Gateway Address Rgn VLAN 
 IP-Address 
-- ---- ---- ---- --- --------------- --------------- --------------- --- ---- 
n C-LAN 01A02 TN799 D CLAN-01a01 255.255.255.0 192.168.1.1 1 n
 192.168.1.10 
y C-LAN 01B02 TN799 D CLAN-01b02 255.255.255.0 192.168.1.1 1 n 
 192.168.1.98 
y MEDPRO 01B03 TN2302 MEDPRO-01b03 255.255.255.0 192.168.1.1 1 n 
 192.168.1.97
```
### **3.3. Administer IP Codec**

Use the "change ip-codec-set n" command, where "n" is the valid codec set number, "2". Navigate to **Page 2**, and set the **Mode** for **FAX** to "t.38-standard". Submit this change.

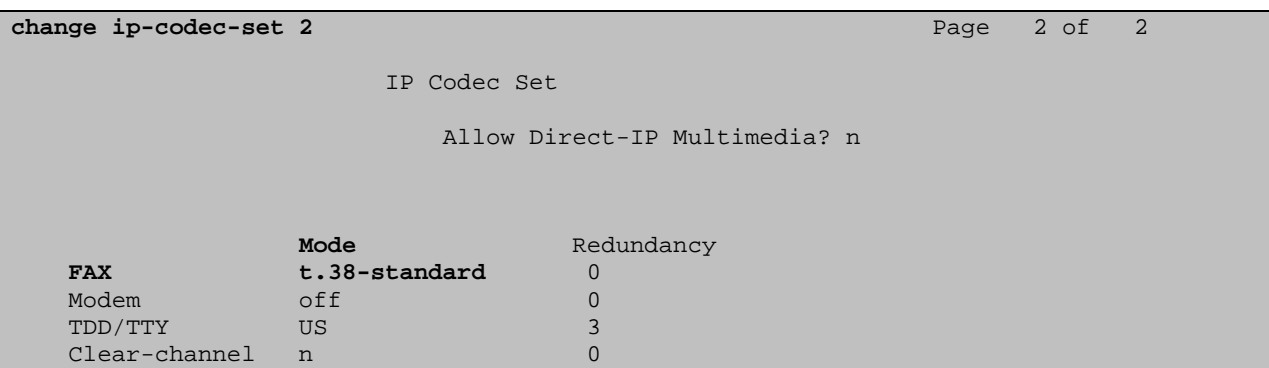

### **3.4. Administer IP Network Region**

Use the "change ip-network-region n" command, where "n" is a valid network region number. On **Page 1**, set the **Codec Set** field to the IP codec set number administered in **Section 3.3**, "2".

```
change ip-network-region 2 Page 1 of 19
                           IP NETWORK REGION 
  Region: 1 
Location: Authoritative Domain: 
   Name: 
MEDIA PARAMETERS Intra-region IP-IP Direct Audio: yes 
     Codec Set: 2 Inter-region IP-IP Direct Audio: yes 
   UDP Port Min: 2048 IP Audio Hairpinning? y 
   UDP Port Max: 3029 
DIFFSERV/TOS PARAMETERS RTCP Reporting Enabled? y
 Call Control PHB Value: 34 RTCP MONITOR SERVER PARAMETERS 
Audio PHB Value: 46 Use Default Server Parameters? y
       Video PHB Value: 26 
802.1P/Q PARAMETERS 
 Call Control 802.1p Priority: 7 
       Audio 802.1p Priority: 6 
       Video 802.1p Priority: 5 AUDIO RESOURCE RESERVATION PARAMETERS 
H.323 IP ENDPOINTS RSVP Enabled? n
  H.323 Link Bounce Recovery? y 
 Idle Traffic Interval (sec): 20 
   Keep-Alive Interval (sec): 5 
          Keep-Alive Count: 5
```
Navigate to **Page 3**, find the row(s) where **dst rgn** is the network region(s) assigned to the C-LAN and MedPro boards. In the codec set column, enter the number of the IP codec set configured in **Section 3.3**. Submit these changes.

```
change ip-network-region 2 Page 3 of 19
            Inter Network Region Connection Management 
src dst codec direct Total Video Dyn
 rgn rgn set WAN WAN-BW-limits Norm Prio Shr Intervening-regions CAC IGAR 
2 1 2 y :NoLimit y n 
 2 2 2 
 2 3
```
#### **3.5. Administer IP Node Name**

Use the "change node-names ip" command, to add a node name entry for Cantata SR140 fax server as shown below. Submit this change.

- **Name:** Enter a descriptive node name.
- **IP Address:** Enter IP address of Cantata SR140 fax server.

```
change node-names ip change is a set of 2 change if P and P and P and P and P and P P P P P P IP NODE NAMES 
    Name IP Address
CLAN-1a02 192.168.1.10<br>CLAN-1b02 192.168.1.98
                    192.168.1.98
MEDPRO-1b03 192.168.1.97
cantata_sr140 192.168.1.150
```
#### **3.6. Administer H.323 IP Trunk**

Use the "add trunk-group n" command, where "n" is an unused trunk group number. On **Page 1**, enter values in the following fields. Submit these changes.

- **Group Type**: Set to "isdn".
- **Group Name**: Enter a descriptive name.
- **TAC**: Enter a Trunk Access Code that is valid under the provisioned dial plan.
- **Carrier Medium**: Set to "H.323".
- **Service Type**: Set to "tie".

```
add trunk-group 10 Page 1 of 21
                          TRUNK GROUP 
Group Number: 10 Group Type: isdn CDR Reports: y<br>Group Name: To sr140 Group COR: 1 TN: 1 TAC: 2:
 Group Name: To sr140 COR: 1 TN: 1 TAC: 210
  Direction: two-way Outgoing Display? n Carrier Medium: H.323
Dial Access? n Busy Threshold: 255 Night Service:
Queue Length: 0 
Service Type: tie Auth Code? n
                                     Member Assignment Method: manual
```
UA; Reviewed: SPOC 7/24/2007

Solution & Interoperability Test Lab Application Notes ©2007 Avaya Inc. All Rights Reserved.

### **3.7. Administer Signaling Group**

Use the "add signaling-group n" command, where "n" is an unused signaling group number. On **Page 1**, enter values in the following fields. Submit these changes.

- **Group Type**: Set to "h.323".
- **Trunk Group for Channel Selection**: Enter the number of the trunk group administered in **Section 3.6**, "10".
- **Near-end Node Name**: Enter the node name of the C-LAN board, "CLAN-1b02".
- **Far-end Node Name**: Enter the node name for Cantata SR140 administered in **Section 3.5**, "cantata\_sr140".
- **Far-end Listen Port**: Enter "1720".
- **Far-end Network Region**: Enter the number of the IP network region administered in **Section 3.4**, "2".

```
add signaling-group 10 Page 1 of 5
                          SIGNALING GROUP 
Group Number: 10 Group Type: h.323
                     Remote Office? n Max number of NCA TSC: 0
                            SBS? n Max number of CA TSC: 0
        IP Video? n Trunk Group for NCA TSC: 
      Trunk Group for Channel Selection: 10 
     TSC Supplementary Service Protocol: a 
                     T303 Timer(sec): 10 
   Near-end Node Name: CLAN-1b02 Far-end Node Name: cantata_sr140 
 Near-end Listen Port: 1720 Far-end Listen Port: 1720 
                                Far-end Network Region:2 
        LRQ Required? n Calls Share IP Signaling Connection? n 
       RRQ Required? n 
   Media Encryption? n Bypass If IP Threshold Exceeded? n
      H.235 Annex H Required? n<br>Direct IP-IP Audio Connections? y
                                     Direct IP-IP Audio Connections? y
Link Loss Delay Timer(sec): 90 IP Audio Hairpinning? n
                                        Interworking Message: PROGress 
                                  DCP/Analog Bearer Capability: 3.1kHz
```
### **3.8. Administer H.323 IP Trunk Members**

Use the "change trunk-group n" command, where "n" is the number of the trunk group administered in **Section 3.6**. Navigate to **Page 5**, and enter values in the following fields to add trunk members.

- **Port**: Enter "IP".
- **Sig Grp**: Enter the number of the signaling group administered in **Section 3.7**.

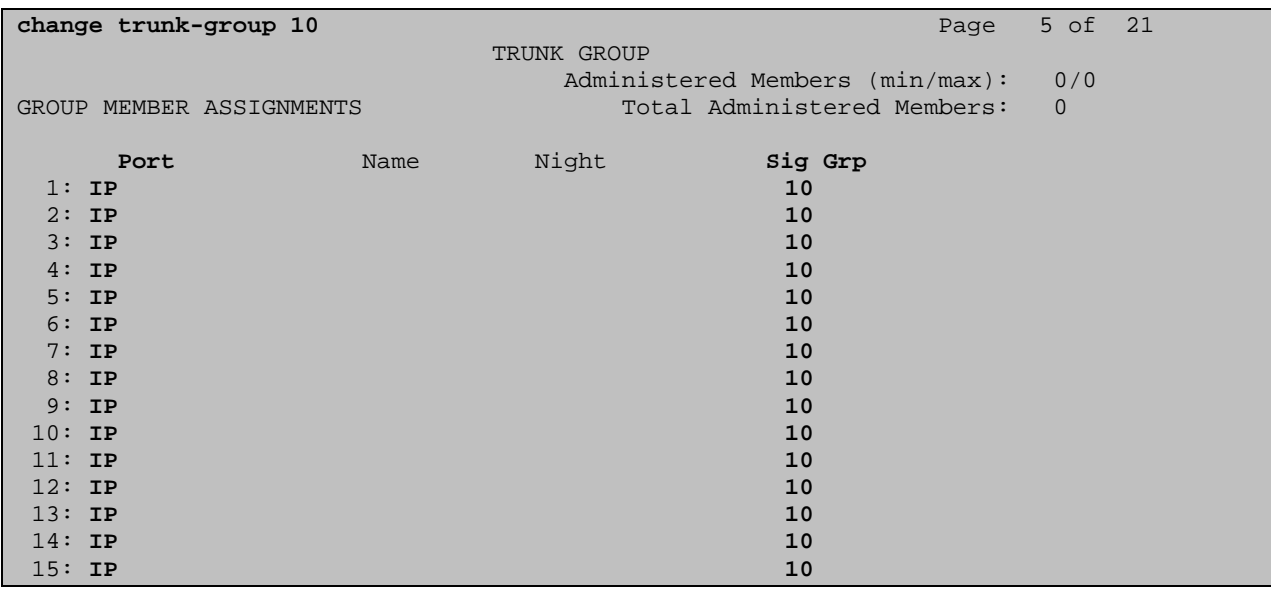

Verify that the number of trunk members matches the number of channels supported on the Cantata SR140 side of the IP trunk. The number of channels supported in Cantata SR140 is controlled via a SR140 license file.

# **4. Administer Cantata SR140**

This section describes the steps for configuring the SR140 fax server. For instructions on sending and receiving faxes, consult the SR140 user documentation. This configuration covers the following areas:

- Launch configuration tool
- Administer T.38 parameters

### **4.1. Launch Configuration Tool**

On the SR140 fax server, navigate to **Start**  $\rightarrow$  **Programs**  $\rightarrow$  **Brooktrout** and select **Configuration Tool**.

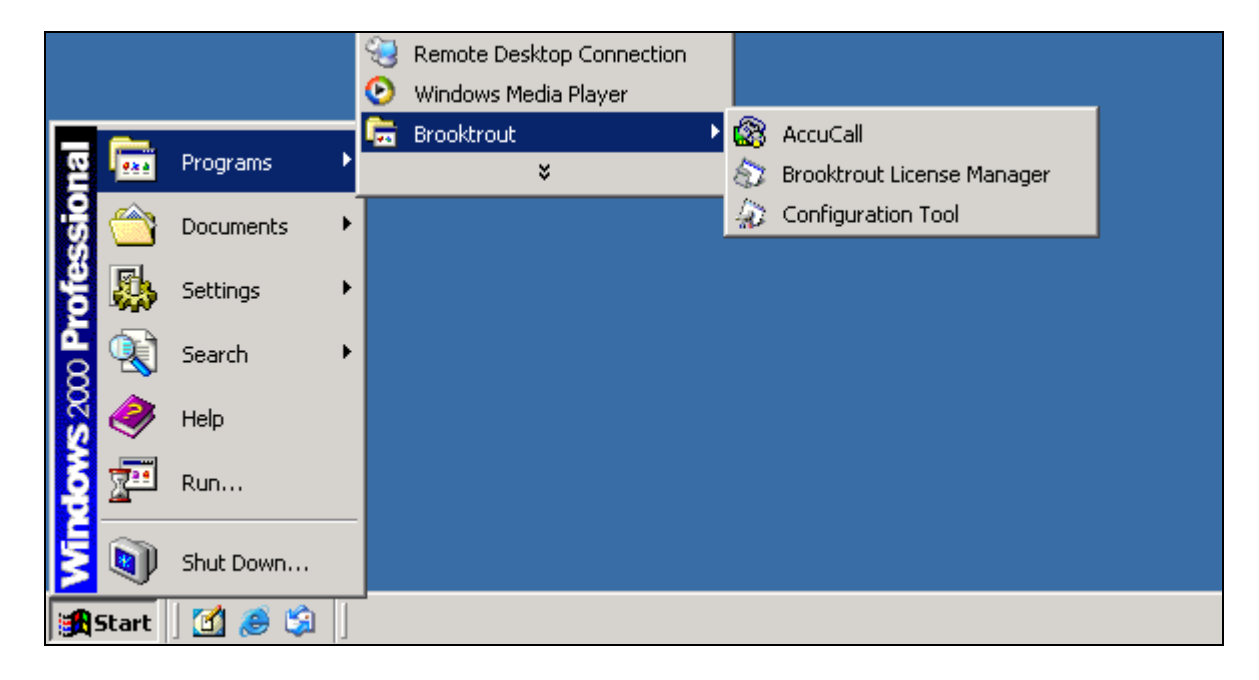

The **Configure IP Stack** window appears. Select the **H323** radio button to enable the IP module for H323 call control. Click **OK**.

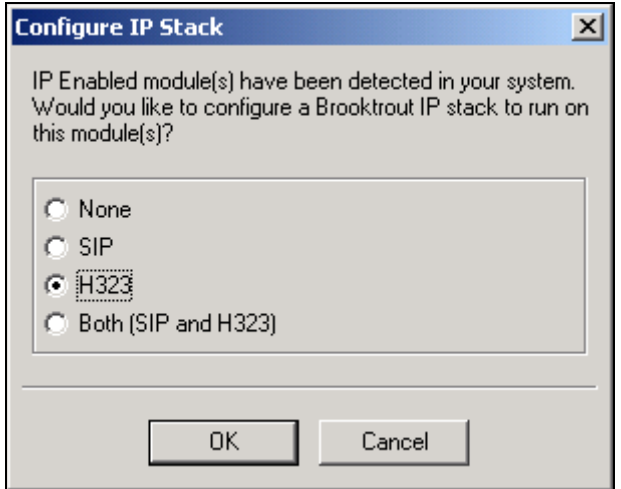

The **Brooktrout Configuration Tool – Advance Mode** window appears.

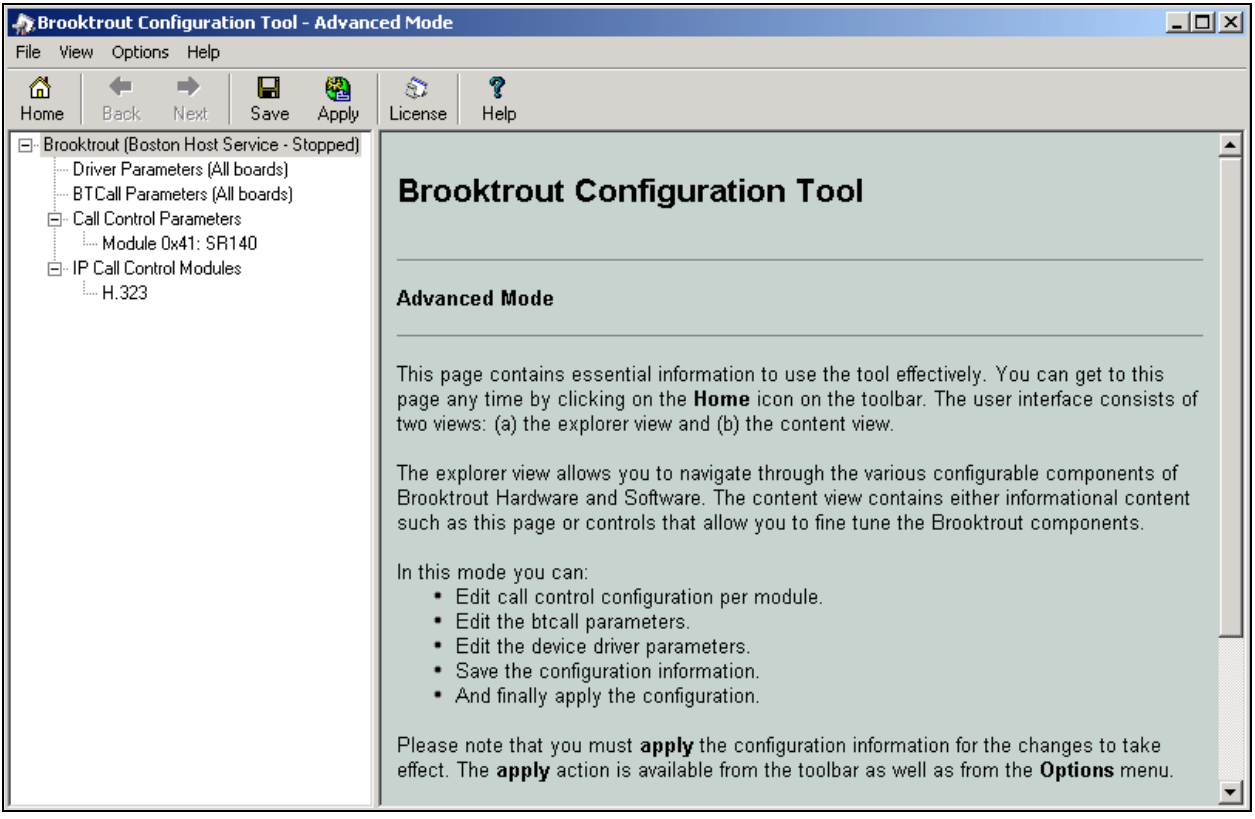

### **4.2. Verify IP Parameters**

The SR140 considers if **h323\_default\_gateway** port is set to port "0", it uses port 1720 to listen. That's why "1720" must be entered in the **Far-end Listen Port** field in Avaya Communication Manager in **Section 3.7**. Similarly, SR140 considers if **h323\_gatekeeper\_ip\_address** port is set to port "0", it uses port 1719 for call control.

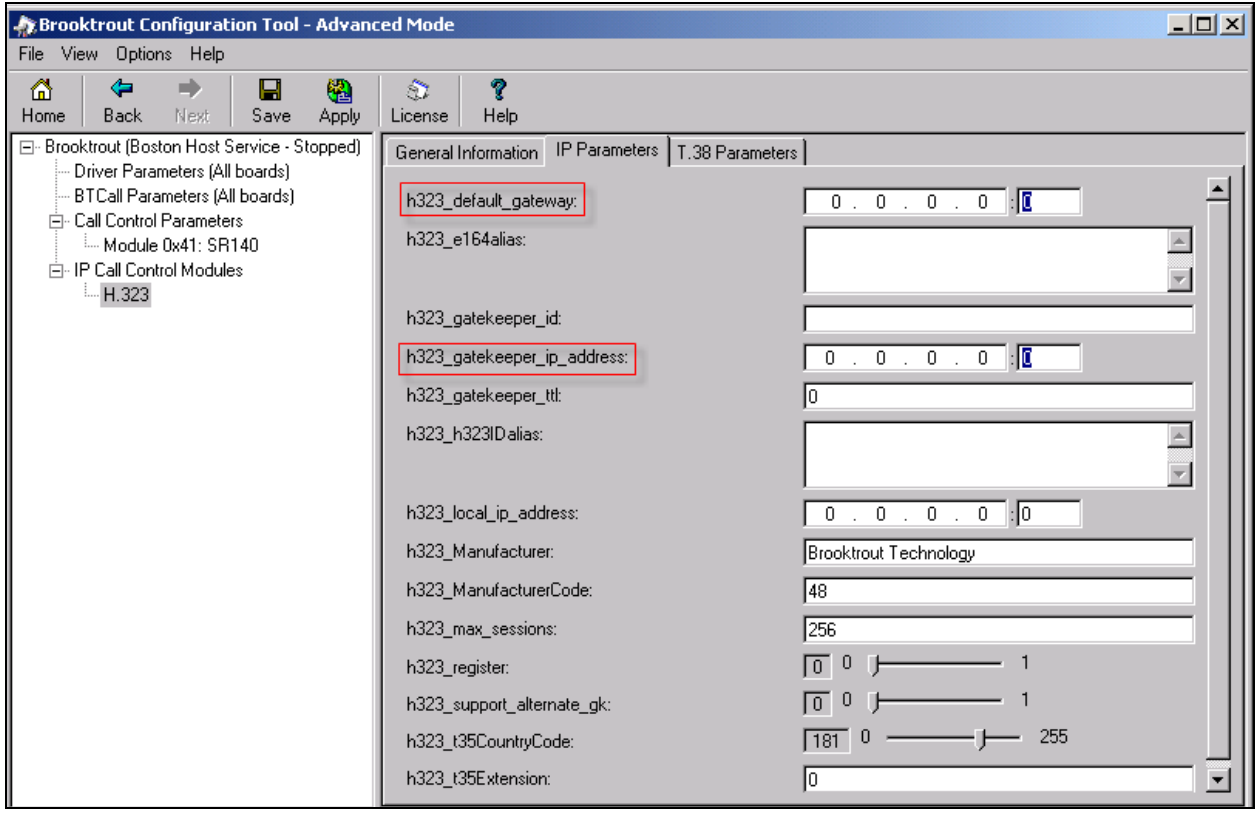

# **5. Interoperability Compliance Testing**

The interoperability compliance test included feature and serviceability testing. Feature testing focused on verifying if Cantata SR140 fax server can send/receive faxes through Avaya Communication Manager over H.323 IP trunk. Performance testing focused on continuously sending/receiving faxes to and from SR140 fax server. Serviceability testing focused on verifying that the Cantata SR140 fax server can resume faxing after failure recovery.

### **5.1. General Test Approach**

The general approach was to use the SR140 fax server to send/receive faxes of varying page lengths, encodings, and resolutions to and from analog fax machine and another SR140 fax server. For performance testing 10 faxes of 2-pages and 3-pages were continuously sent to and from SR140. Serviceability testing included rainy day scenarios such as disconnect Ethernet cable from SR140 server, busy resources, non-fax destinations, IP signaling and trunk group busyouts, board resets, Avaya Communication Manager resets, and SR140 server resets.

### **5.2. Test Results**

• All feature and serviceability test cases were completed successfully.

# **6. Verification Steps**

This section provides the tests that can be performed to verify proper configuration of Avaya Communication Manager and Cantata SR140 fax server.

## **6.1. Verify Avaya Communication Manager**

Verify the status of the signaling group using the "status signaling-group n" command, where "n" is the **signaling-group** number administered in **Section 3.7**. Verify that the **Group State** is "in-service".

```
status signaling-group 10 
                    STATUS SIGNALING GROUP 
      Group ID: 10 Active NCA-TSC Count: 0
    Group Type: h.323 Active CA-TSC Count: 0
  Signaling Type: facility associated signaling 
    Group State: in-service
```
Verify the status of the H.323 IP trunk using the "status trunk-group n" command, where "n" is the **trunk-group** number administered in **Section 3.6**. Verify that the **Service State** is "inservice/idle".

```
status trunk 10 Page 1
                         TRUNK GROUP STATUS
Member Port Service State Mtce Connected Ports 
and the state of the state of the state of the state of the Busy.
0010/001 T00330 in-service/idle no 
0010/002 T00331 in-service/idle no 
0010/003 T00332 in-service/idle no 
0010/004 T00333 in-service/idle no 
0010/005 T00334 in-service/idle no 
0010/006 T00335 in-service/idle no 
0010/007 T00336 in-service/idle no 
0010/008 T00337 in-service/idle no 
0010/009 T00338 in-service/idle no 
0010/010 T00339 in-service/idle no 
0010/011 T00340 in-service/idle no 
0010/012 T00341 in-service/idle no 
0010/013 T00342 in-service/idle no 
0010/014 T00343 in-service/idle no
```
## **6.2. Verify Cantata SR140**

The following steps can be used to verify configuration from Cantata SR140 fax server.

- From the SR140 fax server, ping the appropriate Avaya G650 Media Gateway C-LAN and MedPro boards and verify connectivity.
- Verify that faxes may be successfully completed to and from the SR140 fax server.

# **7. Support**

Technical support on Cantata SR140 can be obtained through the following:

• Web: [http://www.cantata.com/contacts/technical\\_support.cfm](http://www.cantata.com/contacts/technical_support.cfm)

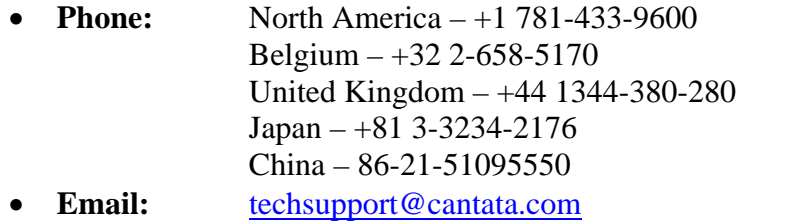

# **8. Conclusion**

These Application Notes describe the procedures for configuring the Cantata SR140 5.1.2 T.38 fax server to send/receive faxes through Avaya Communication Manager 3.1.4 and 4.0.1. The Cantata SR140 is a software base fax server that runs on Microsoft Windows 2000 and subsequent versions to send and receive faxes over the IP network. In the configuration described in these Application Notes, SR140 communicates with Avaya Communication Manager via an H.323 IP trunk. An ISDN-PRI trunk is also used between two Avaya Communication Manager systems.

# **9. Reference**

Product documentation for Avaya products may be found at [http://support.avaya.com](http://support.avaya.com/).

- *Administrator Guide for Avaya Communication Manager*, Issue 3.1, Feb 2007, Document 03-300509
- *Administration for Network Connectivity for Avaya Communication Manager*, Issue 12, Feb 2007, Document 555-233-504

Product documentation for Cantata products may be found on the software installation CD.

• *TR1000 Series SDK Installation and Configuration Guide*, Version 5.1, Nov 2006, Document 931-131-02

#### **©2007 Avaya Inc. All Rights Reserved.**

Avaya and the Avaya Logo are trademarks of Avaya Inc. All trademarks identified by ® and ™ are registered trademarks or trademarks, respectively, of Avaya Inc. All other trademarks are the property of their respective owners. The information provided in these Application Notes is subject to change without notice. The configurations, technical data, and recommendations provided in these Application Notes are believed to be accurate and dependable, but are presented without express or implied warranty. Users are responsible for their application of any products specified in these Application Notes.

Please e-mail any questions or comments pertaining to these Application Notes along with the full title name and filename, located in the lower right corner, directly to the Avaya Developer*Connection* Program at **devconnect@avaya.com**.